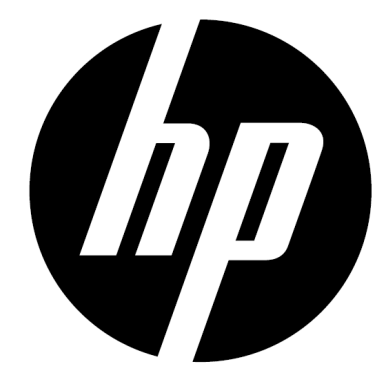

f150

Ασύρματη Μίνι Βιντεοκάμερα Εγχειρίδιο Χρήσης

# **Εισαγωγή**

### **Σχετικά με αυτό το Εγχειρίδιο**

Αυτό το εγχειρίδιο είναι σχεδιασμένο να επιδεικνύει τα χαρακτηριστικά της HP Ασύρματης Βιντεοκάμερας f150. Όλες οι πληροφορίες που παρουσιάζονται είναι όσο περισσότερο ακριβείς όσο είναι δυνατό, αλλά υπόκεινται σε αλλαγές χωρίς προηγούμενη προειδοποίηση.

Η HP δεν είναι υπεύθυνη για τεχνικά ή συντακτικά λάθη ή παραλείψεις που περιέχονται στο παρόν. Για τη τελευταία έκδοση, επισκεφθείτε την ιστοσελίδα [www.hp.com/support.](http://www.hp.com/support.)

### **Πνευματικά Δικαιώματα**

Αυτό το εγχειρίδιο περιλαμβάνει αποκλειστικές πληροφορίες που προστατεύονται από τα πνευματικά δικαιώματα. Διατηρούνται όλα τα δικαιώματα. Κανένα τμήμα αυτού του εγχειριδίου δεν μπορεί να αναπαραχθεί από κνένα μηχανικλό, ηλεκτρονικό ή άλλο μΈσο, σε οποιαδήποτε μορφή, και χωρίς προηγούμενη γραπτή έγκριση από τον κατασκευαστή. © Πνευματικά Δικαιώματα 2013

### **Προειδοποίηση Ομοσπονδιακής Επιτροπής Επικοινωνίας**

Αυτός ο εξοπλισμός έχει δοκιμαστεί και βρέθηκε σύμφωνος με τα όρια μίας ψηφιακής συσκεύης Τάξης Β, σύμφωνος με το Τμήμα 15 των FCC Κανόνων. Αυτά τα όρια είναι σχεδιασμένα να προσφέρουν λογική προστασία ενάντια σε επιβλαβή παρεμβολή σε αστική περιοχή. Αυτός ο εξοπλισμός δημιουργεί, χρησιμοποιεί, και μπορεί να εκπέμψει ενέργεια ραδιοσυχνοτήτων και, αν δεν εγκατασταθεί και χρησιμοποιηθεί σύμφωνα με τις οδηγίες, μπορεί να προκαλέσει επιβλαβή παρεμβολή στις ραδιοεπικοινωνίες. Ωστόσο, δεν υπάρχει εγγύηση ότι η παρεμβολή δεν θα συμβεί σε μία συγκεκριμένη εγκατάσταση.

Εάν αυτός ο εξοπλισμός προκαλέσει επιβλαβή παρεμβολή στη ραδιοφωνική ή τηλεοπτική λήψη, που μπορεί να καθοριστεί απενεργοποιώντας τον εξοπλισμό και έπειτα ενεργοποιώντας τον, ο χρήστης ενθαρρύνεται να να δοκιμάσει να διορθώσει την παρεμβολή με ένα ή περισσότερα από τα παρακάτω μέτρα.

- · Επαναπροσανατολίστε ή μετακινήστε την κεραία λήψης.
- · Αυξήστε την απόσταση μεταξύ του εξοπλισμού και του δέκτη.
- · Συνδέστε τον εξοπλισμό με μία παροχή ρεύματος σε ένα κύκλωμα διαφορετικό από αυτό στο οποίο είναι συνδεδεμένος ο δέκτης.
- · Συμβουλευτείτε τον αντιπρόσωπο ή εναν έμπειρο τεχνικό ραδιοφώνου ή τηλεόρασης για βοήθεια.

### **Τροποποιήσεις:**

Το FCC απαιτεί ο χρήστης να ενημερωθεί ότι οποιεσδηποτε αλλαγές ή τροποποιήσεις που θα γίνουν σε αυτή τη συσκευή που δεν είναι ρητά εγκεκριμένες από την HP μπορεί να ακυρώσουν τη δυνατότητα του χρήστη να χρησιμοποιεί τον εξοπλισμό.

### **Αναγνώριση Εμπορικού Σήματος**

Windows XP/Vista/Windows 7/Windows 8 είναι καταχωρημένες επωνυμίες της Microsoft Corporation στις Ηνωμένες Πολιτείες και/ή σε άλλες χώρες. Macintosh και Mac OS είναι καταχαωρημένες επωνυμίες της Apple Inc. Επιπλέον, όλες οι άλλες εταιρίες ή τα ονόματα των προϊόντων είναι καταχωρημένες επωνυμίες των αν τίστοιχων εταιριών.

#### **Προστασία και Προφυλάξεις Χειρισμού**

#### **ΠΡΟΕΙΔΟΠΟΙΗΣΗ:**

Ακολουθήστε αυτές τις οδηγίες για να αποφύγετε την πρόκληση ζημιάς στην κάμερα:

- · ΜΗΝ ΧΡΗΣΙΜΟΠΟΙΕΙΤΕ ΤΗ ΣΥΣΚΕΥΗ ΧΩΡΙΣ ΠΡΟΣΤΑΣΙΑ ΣΤΗ ΒΡΟΧΗ Ή ΤΟ ΝΕΡΟ. ΑΠΟΦΥΓΕΤΕ ΤΗΝ ΕΠΑΦΗ ΜΕ ΚΑΘΕ ΕΙΔΟΥΣ ΥΓΡΟ
- · ΧΡΗΣΙΜΟΠΟΙΗΣΤΕ ΜΟΝΟ ΤΑ ΠΡΟΤΕΙΝΟΜΕΝΑ ΑΞΕΣΟΥΑΡ
- · ΜΗΝ ΑΠΟΣΥΝΑΡΜΟΛΟΓΕΙΤΕ Ή ΠΡΟΣΠΑΘΗΣΕΤΕ ΝΑ ΕΠΙΣΚΕΥΑΣΕΤΕ ΤΗ ΚΑΜΕΡΑ ΜΟΝΟΙ ΣΑΣ. Η ΑΠΟΣΥΝΑΡΜΟΛΟΓΗΣΗ ΤΗΣ ΚΑΜΕΡΑΣ ΜΠΟΡΕΙ ΝΑ ΑΚΥΡΩΣΕΙ ΤΗΝ ΕΓΓΥΗΣΗ
- · ΔΕΝ ΥΠΑΡΧΟΥΝ ΚΟΜΜΑΤΙΑ Ή ΕΞΑΡΤΗΜΑΤΑ ΠΟΥ ΧΡΕΙΑΖΟΝΤΑΙ ΣΥΝΤΗΡΗΣΗ
- · ΟΙ ΕΠΙΣΚΕΥΕΣ ΘΑ ΓΙΝΟΝΤΑΙ ΜΟΝΟ ΑΠΟ ΕΞΟΥΣΙΟΔΟΤΗΜΕΝΑ ΚΕΝΤΡΑ ΕΠΙΣΚΕΥΩΝ
- · Μην αγγίζετε το φακό της κάμερας
- · Μην χρησιμοποιείτε λειαντικά χημικά, καθαριστικά διαλυτικά ή ισχυρά απορρυπαντικά για να καθαρίσετε το προϊόν. Σκουπίστε το προϊόν με ένα καθαρό ελαφρώς βραγμένο μαλακό πανί.

#### **ΠΡΟΣΟΧΗ!**

**· ΗΛΕΚΤΡΟΣΤΑΤΙΚΗ ΕΚΚΕΝΩΣΗ Ή ΙΣΧΥΡΑ ΗΛΕΚΤΡΟΜΑΓΝΗΤΙΚΑ ΠΕΔΙΑ ΜΠΟΡΕΙ ΝΑ ΕΠΗΡΕΑΣΟΥΝ ΤΗΝ ΚΑΜΕΡΑ. ΕΠΑΝΝΕΚΙΝΗΣΤΕ ΤΗΝ ΚΑΜΕΡΑ ΣΕ ΑΥΤΗ ΤΗ ΠΕΡΙΠΤΩΣΗ.** 

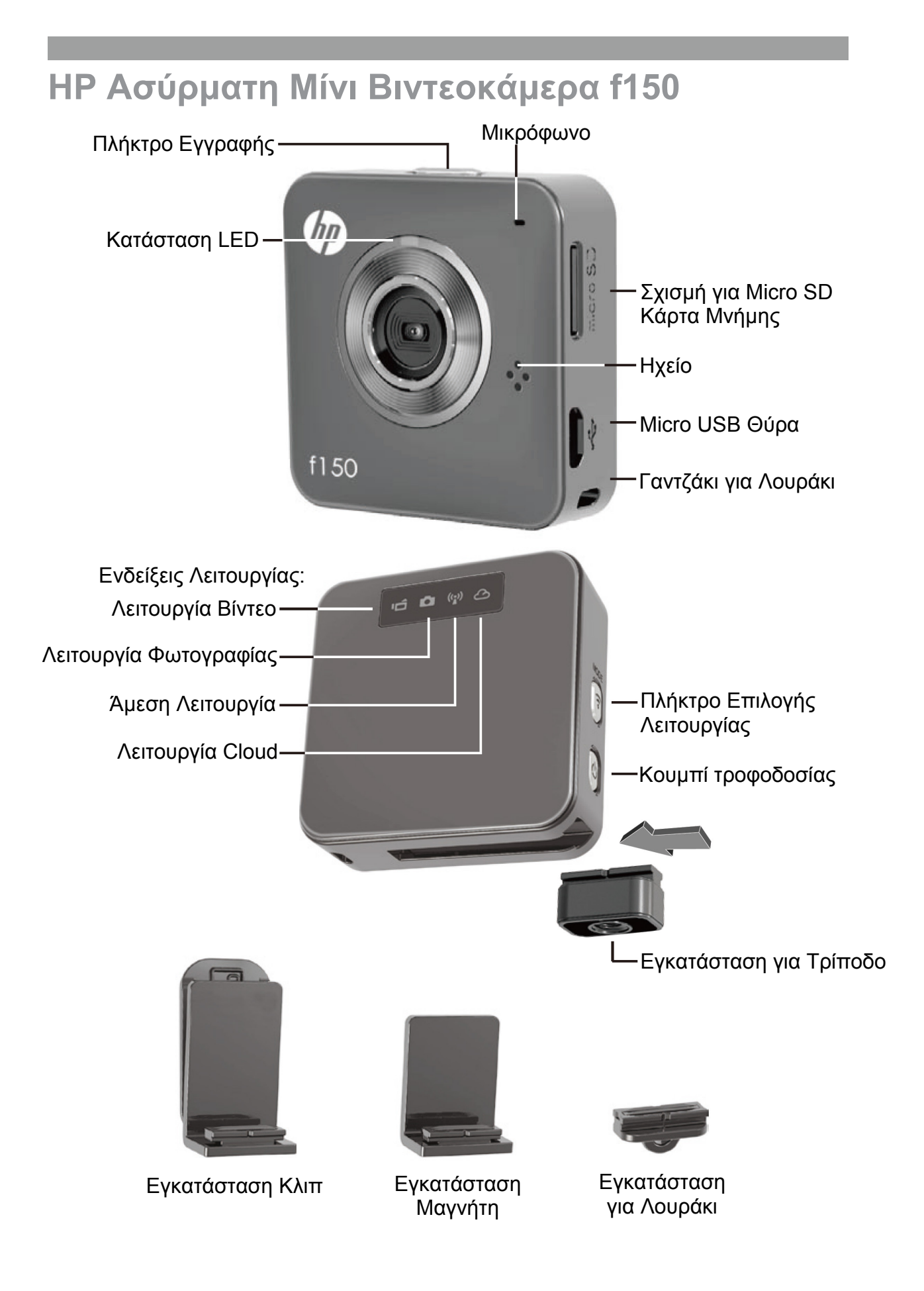

# **Προετοιμασία Εκκίνησης**

## Φόρτιση της κάμερας

- Πριν τη πρώτη χρήση, φορτίστε τη μπαταρία χρησιμοποιώντας τον AC αντάπτορα ή τη θύρα USB του υπολογιστή.
- Κατά τη διάρκεια της φόρτισης η LED Ένδειξη Κατάστασης θα είναι αναμμένη. Μετά την ολοκλήρωση της φόρτισης, θα σβήσει.

## Επιλογή Λειτουργίας

- Πιέστε το πλήκτρο Παροχής Ισχύος για να ενεργοποιήσετε την κάμερα.
- Πιέστε το πλήκτρο Λειτουργίας για να κάνετε εναλλαγή μεταξύ των δύο λειτουργιών της κάμερας (Βίντεο, Φωτογραφία) και τις δύο ασύρματες λειτουργίες (Απευθείας, Cloud).

## Δύο Λειτουργίες Κάμερας

Εισάγετε μία micro SD κάρτα μνήμης. (δεν περιλαμβάνεται/αξεσουάρ)

## Βίντεο

- Πιέστε το πλήκτρο Λειτουργίας για να επιλέξετε τη Λειτουργία Βίντεο.
- Πιέστε το πλήκτρο Εγγραφής για να κάνετε λήψη βίντεο, πιέστε ξανά για να τερματίσετε την εγγραφή.

### Φωτογραφία

- Πιέστε το πλήκτρο Λειτουργίας για να επιλέξετε Λειτουργία Φωτογραφίας.
- Πιέστε το πλήκτρο Εγγραφής για να κάνετε λήψη στατικών φωτογραφιών.

## Δύο Ασύρματες Λειτουργίες

Πριν χρησιμοποιήσετε τις ασύρματες λειτουργίες, εγκαταστείστε τις παρακάτω εφαρμογές:

- Κινητό: Κατεβάστε την HP Ucam Εφαρμογή από το Google Play ή το Apple Store.
- PC: Εγκαταστείστε την PC Εφαρμογή για Windows (δείτε σελίδα 6).

# Απευθείας Λειτουργία – τοπικό

Συνδέστε την f150 στο κινητό σας ή τον υπολογιστή σας απευθείας για απομακρυσμένο έλεγχο, ζωντανή προβολή εικόνας, διαχείριση άλμπουμ και εγκατάσταση της κάμερας & του cloud.

## Λειτουργία Cloud - Διαδίκτυο

Συνδέστε την f150 σε ένα Cloud server μέσω Access Point (AP) ή κινητού Hotspot για μετάδοση live streaming βίντεο ή παρακολούθηση μέσω Διαδικτύου.

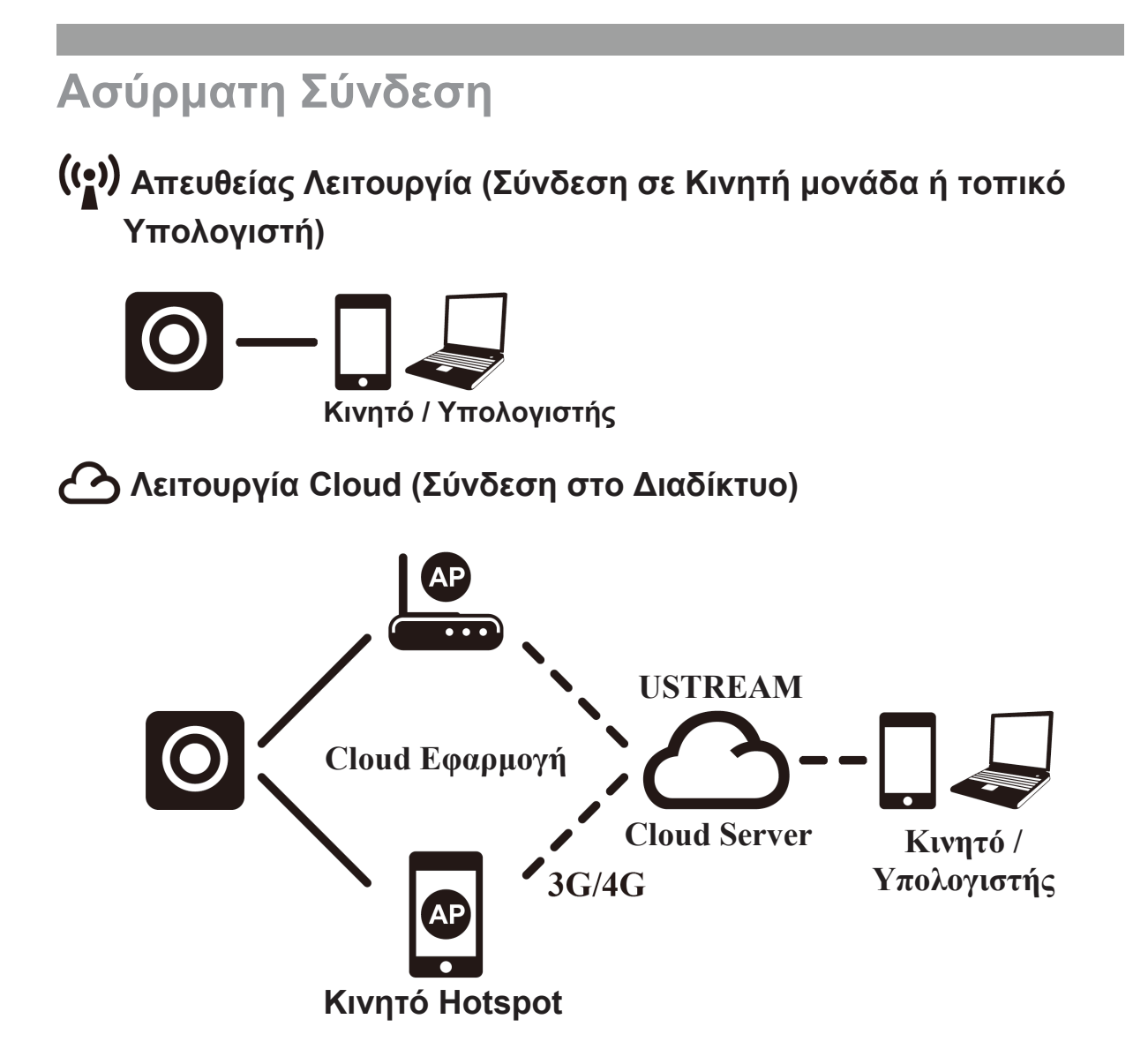

### **Live Streaming Διαδικτυακή μετάδοση χρησιμοποιώντας Ustream:**

Η f150 μπορεί να κάνει μετάδοση live streaming βίντεο στο Διαδίκτυο στο Ustream. Πρέπει πρώτα να δημιουργήσετε ένα λογαριασμό στο Ustream (www.ustream.tv). Αφού δημιουργήσετε έναν Ustream λογαριασμό θα χρησιμοποιήσετε την HP Ucam Εφαρμογή στον υπολογιστή σας ή την κινητή συσκευή σας σε Απευθείας Λειτουργία για να εισέλθετε στις πληροφορίες του Ustream λογαριασμού σας στην f150.

Οποιοσδήποτε με πρόγραμμα περιήγησης στο Διαδίκτυο θα μπορεί να δει τα βίντεο stream σας. Οι χρήστες κινητού μπορούν να εγκαταστήσουν την Ustream Εφαρμογή στις κινητές συσκευές τους.

(Αναζητήστε στο YouTube βίντεο σχετικά με την f150 που επεξηγούν τη συγκεκριμένη λειτουργία με περισσότερες λεπτομέρειες.)

# **Απευθείας Λειτουργία (για Κινητό ή Υπολογιστή)**

Θα ρυθμίσετε την f150 σας χρησιμοποιώντας την Εφαρμογή HP Ucam για κινητό (ή υπολογιστή). Κάθε f150 έχει μία μοναδική Κάμερα ID. (**10 U2-xxxxxx**) Δεν απαιτείται κωδικός κατά τη πρώτη χρήση. Μπορείτε να χρησιμοποιήσετε τη λειτουργία Ρύθμισης στην HP Ucam για να εισάγετε έναν κωδικό στη συσκευή μόλις συνδεθείτε.

## **Συνδεθείτε απευθείας στην f150 σας -**

iOS χρήστες:

- Ρυθμίστε την κάμερα σε Απευθείας Λειτουργία.
- Στο κινητό, μεταβείτε στις [Ρυθμίσεις]
- $\Rightarrow$  [Wi-Fi]  $\Rightarrow$  Επιλέξτε U2-xxxxx. • Εκκινήστε την HP Ucam Εφαρμογή.
- Εξερευνήστε τις λειτουργίες.

Android χρήστες:

- Ρυθμίστε την κάμερα σε Απευθείας Λειτουργία
- Στο κινητό, ενεργοποιήστε τη WiFi σύνδεση.
- Εκκινήστε την HP Ucam Εφαρμογή.
- Εξερευνήστε τις λειτουργίες.

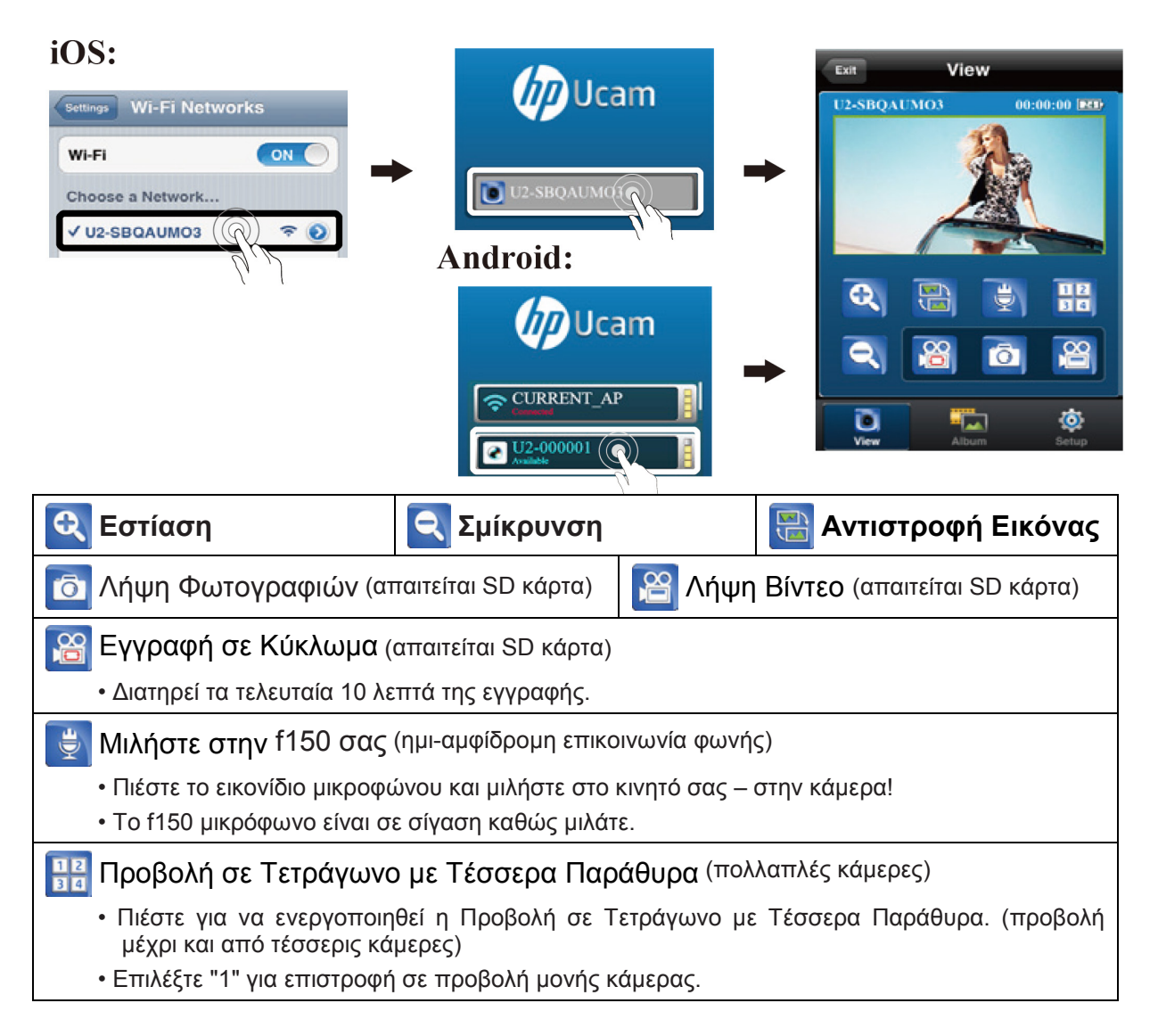

# **Λειτουργία Cloud (stream στο Διαδίκτυο)**

Προτού χρησιμοποιήσετε τη Διαδικτυακή Λειτουργία Cloud, πρέπει να ρυθμίσετε την f150 κάμερά σας. Πρέπει να εισάγετε το ασύρματο δίκτυο και τις παραμέτρους (Cloud Εφαρμογή/Cloud Υπηρεσία) στην κάμερα χρησιμοποιώντας την HP Ucam Εφαρμογή. Για να μπορέσετε να το κάνετε, συνδέστε την f150 σας χρησιμοποιώντας την Απευθείας Λειτουργία (δείτε σελίδα 4).

• Εκκινήστε την HP Ucam Εφαρμογή. Μεταβείτε στις ρυθμίσεις. Κυλίστε προς τα κάτω μέχρι τις "Ρυθμίσεις Cloud."

1. Επιλέξτε το WiFi δίκτυο που επιθυμείτε να χρησιμοποιήσετε και εισάγετε τον κωδικό του WiFi, εάν υπάρχει. Αυτό το βήμα επιτρέπει στην f150 κάμερα να συνδεθεί στο τοπικό WiFi δίκτυο για πρόσβαση στο διαδίκτυο.

Έπειτα, πρέπει να εισέλθετε στις πληροφορίες του Cloud Server (Ustream).

• Πιέστε Νεννειώ έπειτα εισάγετε το Όνομα Χρήστη (και/ή τη διεύθυνση ηλεκτρονικού ταχυδρομείου) και τον κωδικό για την Cloud Εφαρμογή που επιθυμείτε να χρησιμοποιήσετε, όπως το Ustream. Όταν ολοκληρώσετε πιέστε [Αποθήκευση στην Κάμερα]. Αυτό θα αποθηκεύσει τις πληροφορίες του WiFi σας και της Cloud Εφαρμογής στην κάμερα.

Μόλις ρυθμίσετε την κάμερά σας υπάρχουν δύο τρόποι να συνδεθείτε σε ένα Cloud server:

1. Ενεργοποιήστε την κάμερα. Θα μεταβείτε σε Απευθείας Λειτουργία. Συνδέστε το κινητό σας με την f150 σε Απευθείας Λειτουργία. Εκκινήστε την HP Ucam Εφαρμογή. Πιέστε τις Ρυθμίσεις. Πιέστε [Κάμερα σε Cloud]. Η κάμερα θα μεταβεί από Απευθείας Λειτουργία σε Λειτουργία Cloud για live streaming στο Cloud.

2. Ενεργοποιήστε την κάμερα. Πιέστε το πλήκτρο λειτουργίας και επιλέξτε λειτουργία Cloud. Η ένδειξη LED του Cloud θα ανάψει κόκκινο καθώς θα συνδεθεί στο Cloud. Όταν η κάμερα συνδεθεί με επιτυχία στο Cloud, η ένδειξη LED θα ανάψει πράσινο, αργά. Εάν η σύνδεση δεν είναι επιτυχής η ένδειξη LED του Cloud θα ανάψει κόκκινο γρήγορα. Σε αυτή τη περίπτωση, ελέγξτε τις ρυθμίσεις της Cloud Εφαρμογής.

Μόλις η κάμερά σας συνδεθεί στο Cloud μπορείτε να δείτε τα Ζωντανά Βίντεο σας στην ιστοσελίδα: [www.ustream.tv](http://www.ustream.tv/)

## **Χρησιμοποιώντας την f150 με τον υπολογιστή σας**

Υπάρχει μία PC Εφαρμογή για Windows. Εγκαταστείστε την PC Εφαρμογή στον ασύρματα-συνδεδεμένο υπολογιστή σας και έπειτα παρατηρείστε ότι η λειτουργικότητα στην εφαρμογή του υπολογιστή είναι αρκετά παρόμοια με την εφαρμογή του κινητού.

Εγκατάσταση της PC Εφαρμογής για Υπολογιστή από την Κάμερα

- Συνδέστε την κάμερα στον υπολογιστή σας μέσω USB.
- Η PC Εφαρμογή θα Εγκατασταθεί Αυτόματα (εάν η Αυτόματη Εγκατάσταση ενεργοποιηθεί αυτόματα.)
- Εάν η Αυτόματη Εγκατάσταση δεν είναι ενεργοποιημένη Μεταβείτε στο [Ο Υπολογιστής μου] αναζητήστε το εικονίδιο οδηγός της f150 για την εκτελέσιμη εγκατάσταση της PC Εφαρμογής.
- Μόλις εγκατασταθεί, η PC Εφαρμογή θα λειτουργήσει. (Εάν δεν λειτουργήσει, κάνετε διπλό κλικ στο εικονίδιο του προγράμματος)
- Αποσυνδέστε την κάμερα από το USB για τη WiFi εφαρμογή, ή διατηρείστε τη συνδεδεμένη μέσω USB για επιπλέον USB εφαρμογές.

### Επιπλέον παροχές όταν συνδέεται η κάμερα μέσω USB:

Σημείωση: Κατά τη διάρκεια της σύνδεσης μέσω USB, η λειτουργία [Προβολή] στην PC Εφαρμογή είναι απενεργοποιημένη. Πιέστε το πλήκτρο Λειτουργίας της κάμερας για να μεταβείτε μεταξύ των Λειτουργιών Μαζικής Αποθήκευσης και Λειτουργίας Κάμερας Υπολογιστή.

Λειτουργία Μαζικής Αποθήκευσης (προεπιλεγμένη): (Η LED ένδειξη είναι πορτοκαλί)

- 1. Μπορείτε να μεταφέρετε τα αρχεία Βίντεο και τις Φωτογραφίες από την κάμερα στον υπολογιστή σας.
- Μεταβείτε στο [Άλμπουμ]  $\Rightarrow$  Επιλέξτε βίντεο/φωτογραφία  $\Rightarrow$  Πιέστε [Αποθήκευση στο PC].
- 2. Ανέβασμα Βίντεο/Φωτογραφιών στο YouTube, Facebook ή Youku
- Μεταβείτε στις [Ρυθμίσεις]  $\Rightarrow$  [Ρυθμίσεις Ανεβάσματος].
- Εισάγετε Email/Όνομα Χρήστη και Κωδικό.
- Πιέστε [Αποθήκευση στο PC].
- Μεταβείτε στο [Άλμπουμ] → Επιλέξτε βίντεο/φωτογραφία → Πιέστε [Ανέβασμα].

### Λειτουργία Κάμερας Υπολογιστή: (Η LED ένδειξη είναι πράσινη)

- Κλείστε (έξοδος) το πρόγραμμα της PC Εφαρμογής.
- Για βίντεο Instant Messaging (Skype ή QQ), επιλέξτε "U2 συσκευή βίντεο" και "U2 ηχητική συσκευή". (Για Win XP, επιλέξτε "συσκευή βίντεο")

# **Ενδείξεις Ελέγχου, Ακουστικές & Οπτικές**

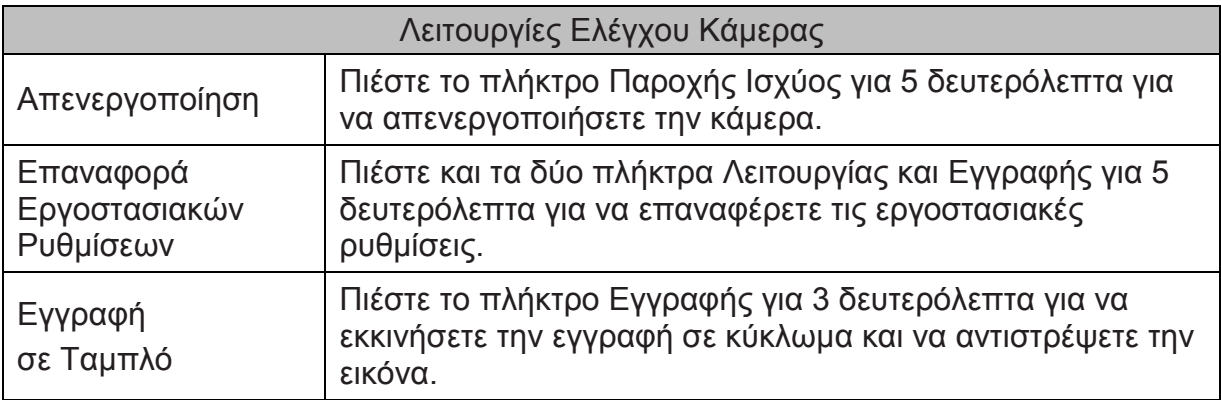

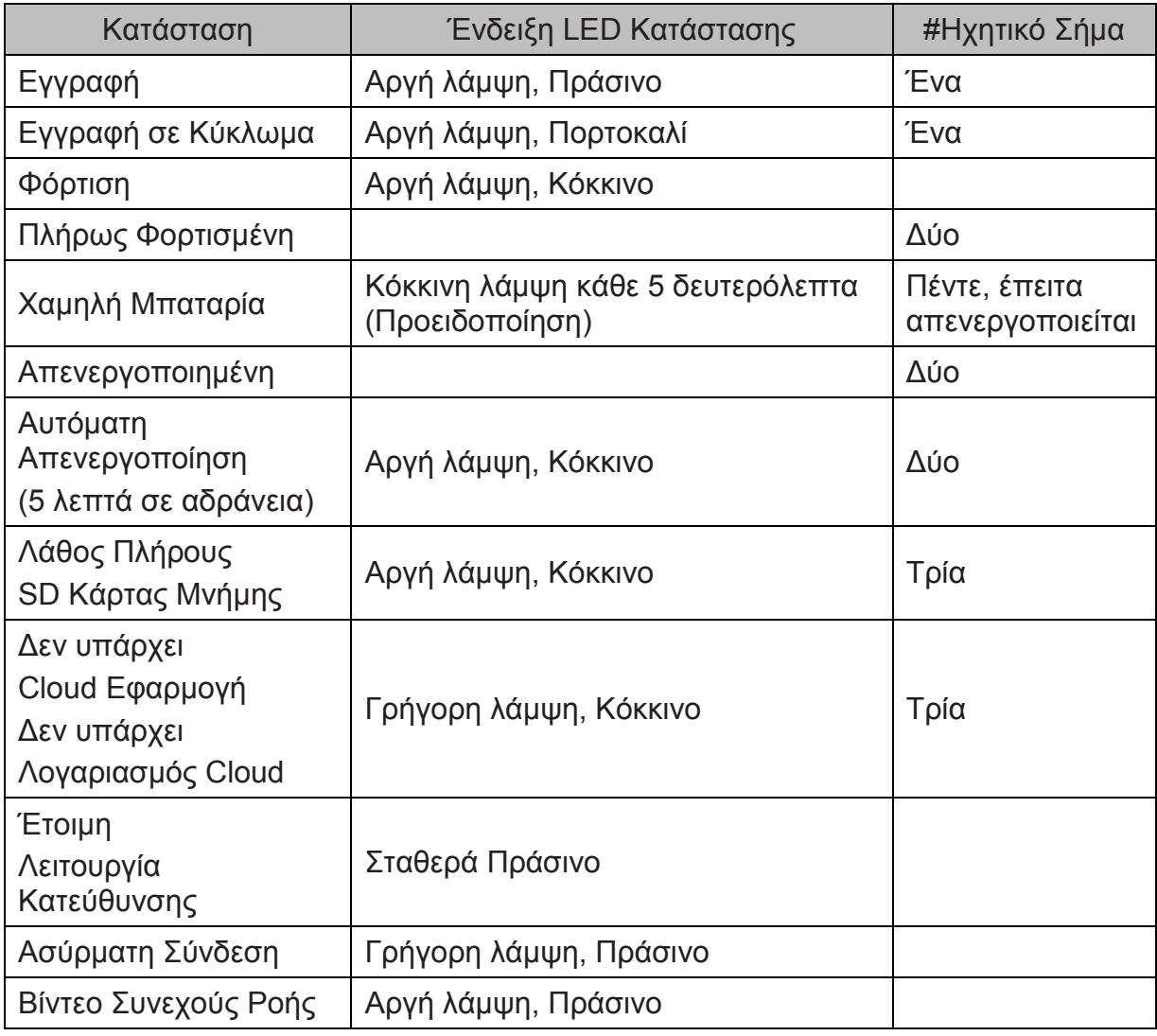

# **Επίλυση Προβλημάτων**

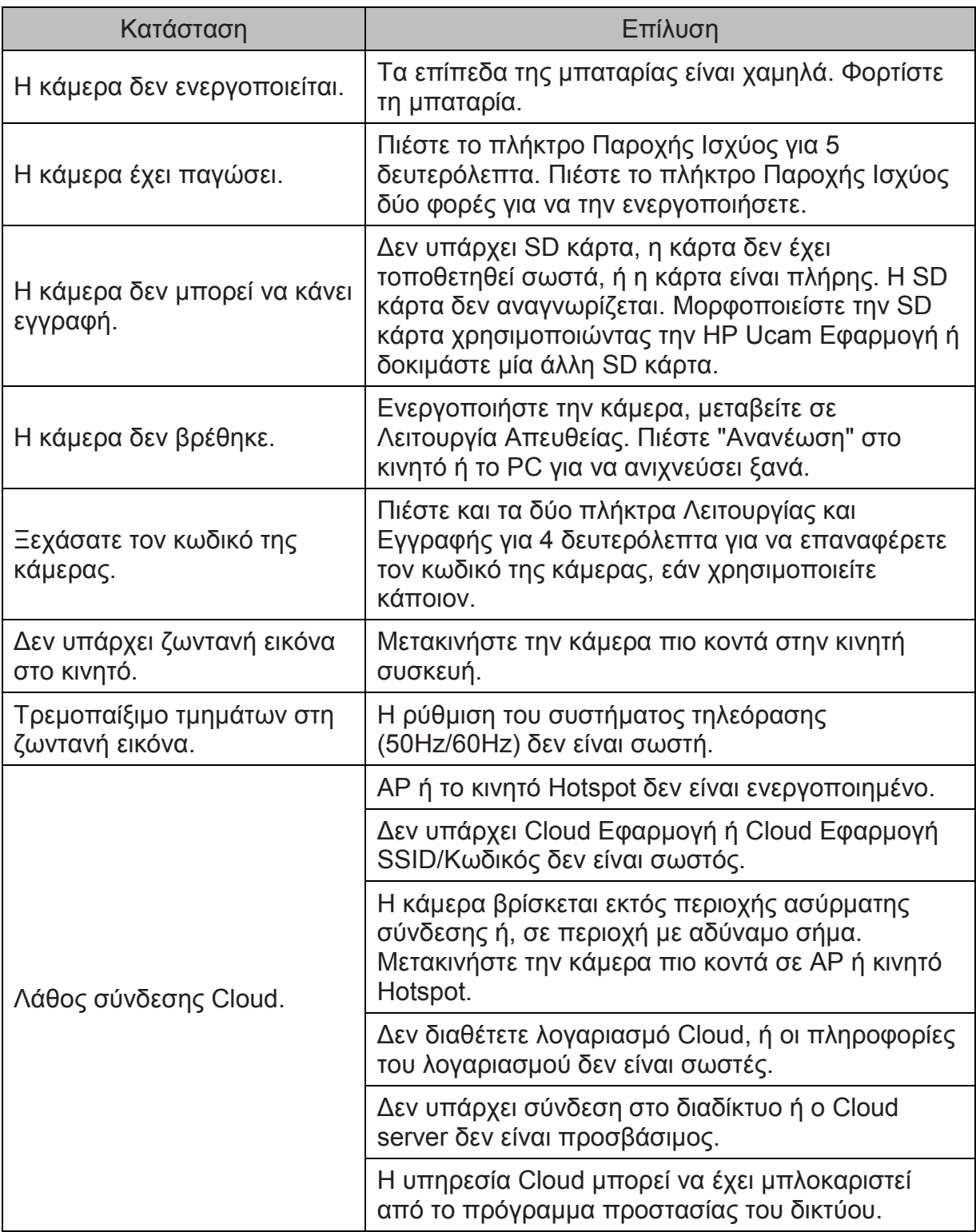